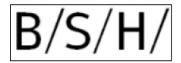

# **Complaint list**

The complaint list informs you, which parts of your delivery complaint by us. You will receive the Q report as an Adobe Interactive file by mail. Please complete this form and return it to us. Please only use our form with the latest status date.

In this document, we provide instructions how to fill the complaint list and send back to us.

# 1. Page

The first page contains the cover sheet. You can find the reference number and our status date in the header of the complaint list.

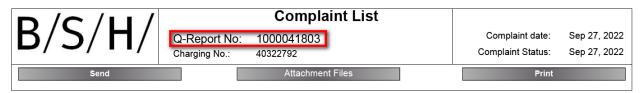

You can use the yellow buttons for switching to the relevant sections of 8D-report.

The following functions can be executed with the gray buttons

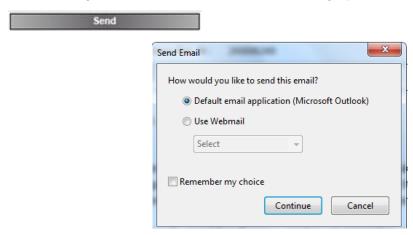

Our contac person is entered as receiver and our reference number is entered as subject.

Please allow us to assign our complaint to the entry of the reference number in the subject line of the mail.

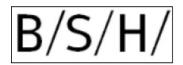

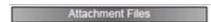

Attach files to the complaint list.

You can choose a file from you file directory and it attache to the complaint list.

You find the attachment at the last page.

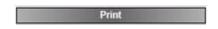

You can print the complaint list with print control popup.

## 2. Page

You can find the information of our complaint in the section "Header Data", e.g. material number and contact person.

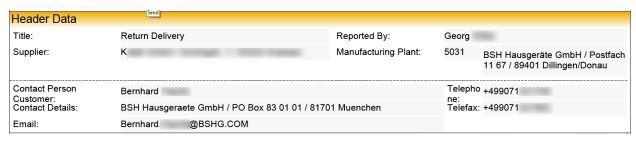

Following all complaint parts are listed. We inform you about

- material number and description
- complaint quantity
- a short failure description

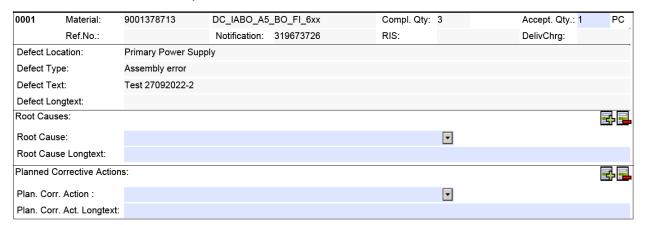

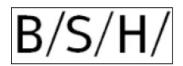

Please provide us with the following information regarding the claimed components:

- Please inform us of the actual quantity of defective components. This quantity will be stored in our QM system for key figure calculation.
- The blue fields are reserved for your input.

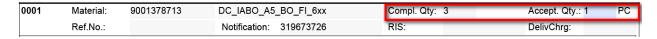

 Select a cause of error (Root cause) from our drop-down menu and describe the failure cause. You can cause several causes:

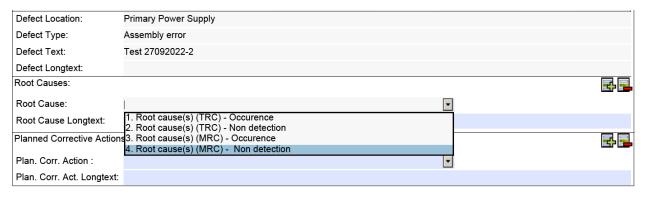

And a planned correction action. You can choose several actions:

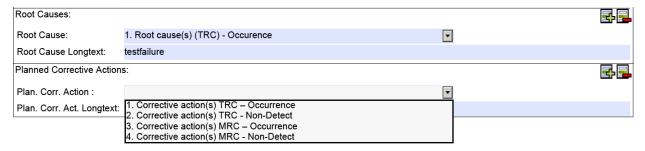

Please also give us more information about the problem in the long text fields.

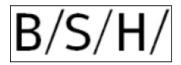

# **Last Page**

We are able to send files attached to the complaint list for further information of the complaint.

You can open the files with the Button after you have marked the file in the blue colored box.

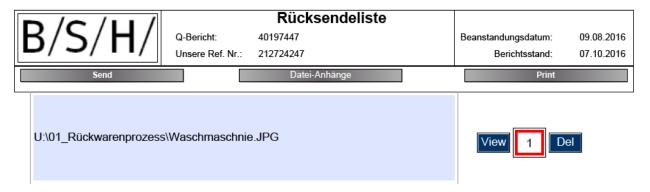

| Link-GUID                                    | Form type | Doc Name                                         | Doc Value                                    | Delete on<br>DB | NEW ATT |
|----------------------------------------------|-----------|--------------------------------------------------|----------------------------------------------|-----------------|---------|
| QR2_0000000000<br>000010000002961<br>_00_000 |           | U:<br>\01_Rückwarenprozess<br>\Waschmaschnie.JPG | U:\01_Rückwarenprozess<br>\Waschmaschnie.JPG |                 |         |

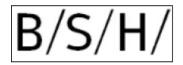

### More information / troubleshooting:

For viewing / editing you need a PDF reader. These can usually be obtained and installed free of charge. If there are problems with the attachment, or the print function, then these functions can be executed directly with the PDF Reader. Here is an example from a well-known PDF Reader:

#### File functions (attachment):

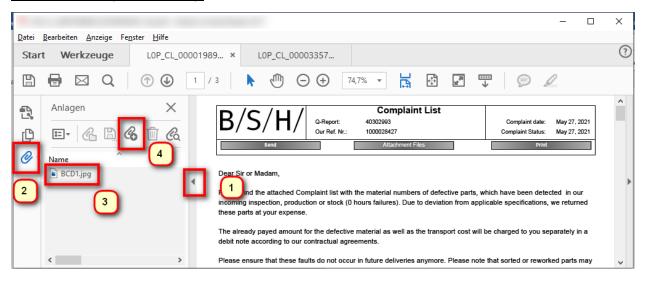

- 1. open additional functions
- 2. click Attachments (paper clip)
- 3. double click file (open) or
- 4. attach new file

## **Further functions:**

- Print
- Store
- Send as mail

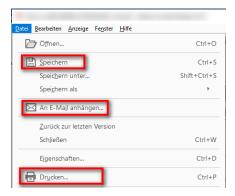